Once you have downloaded the software on to your windows computer, plug in your programming cable DBH50USB to the USB of the computer. The computer will look for the drivers, you must have internet connection.

When windows have finished loading the drivers, plug in the programming cable on the side of the unit, make sure you remove the water proof cover first.

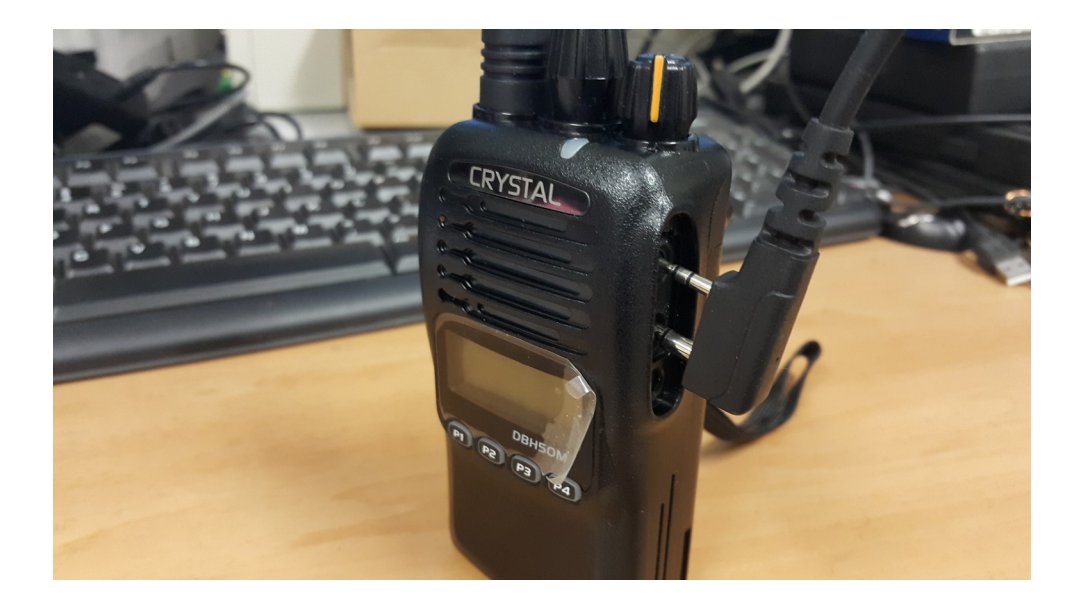

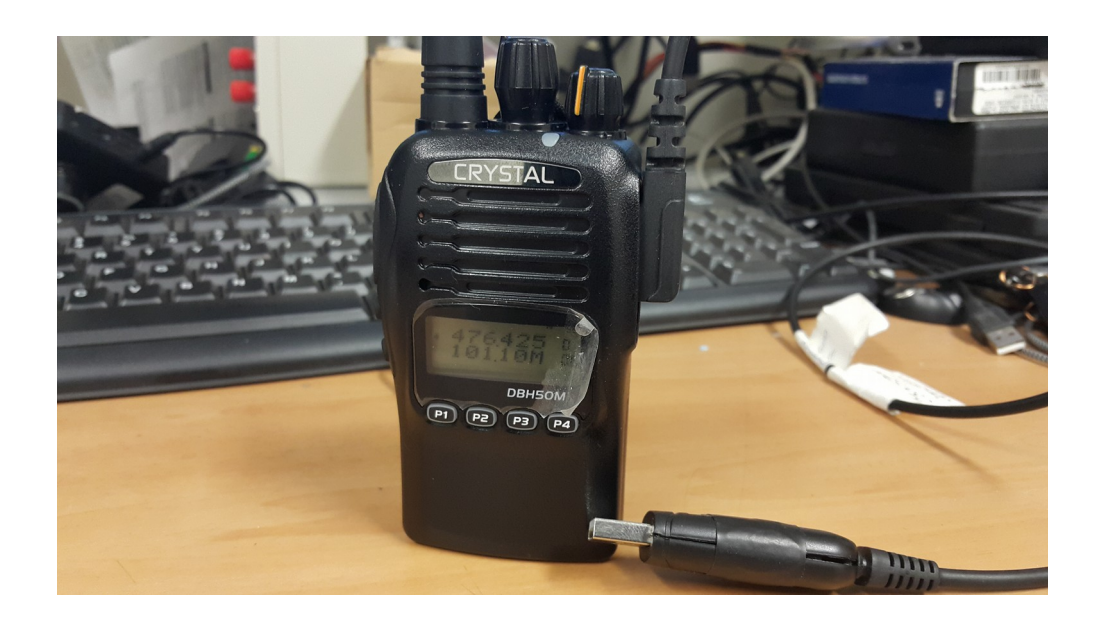

Open up programming software, click on communication port setting as shown with the red arrow. Choose the appropriate communication port, this will be high lighted.

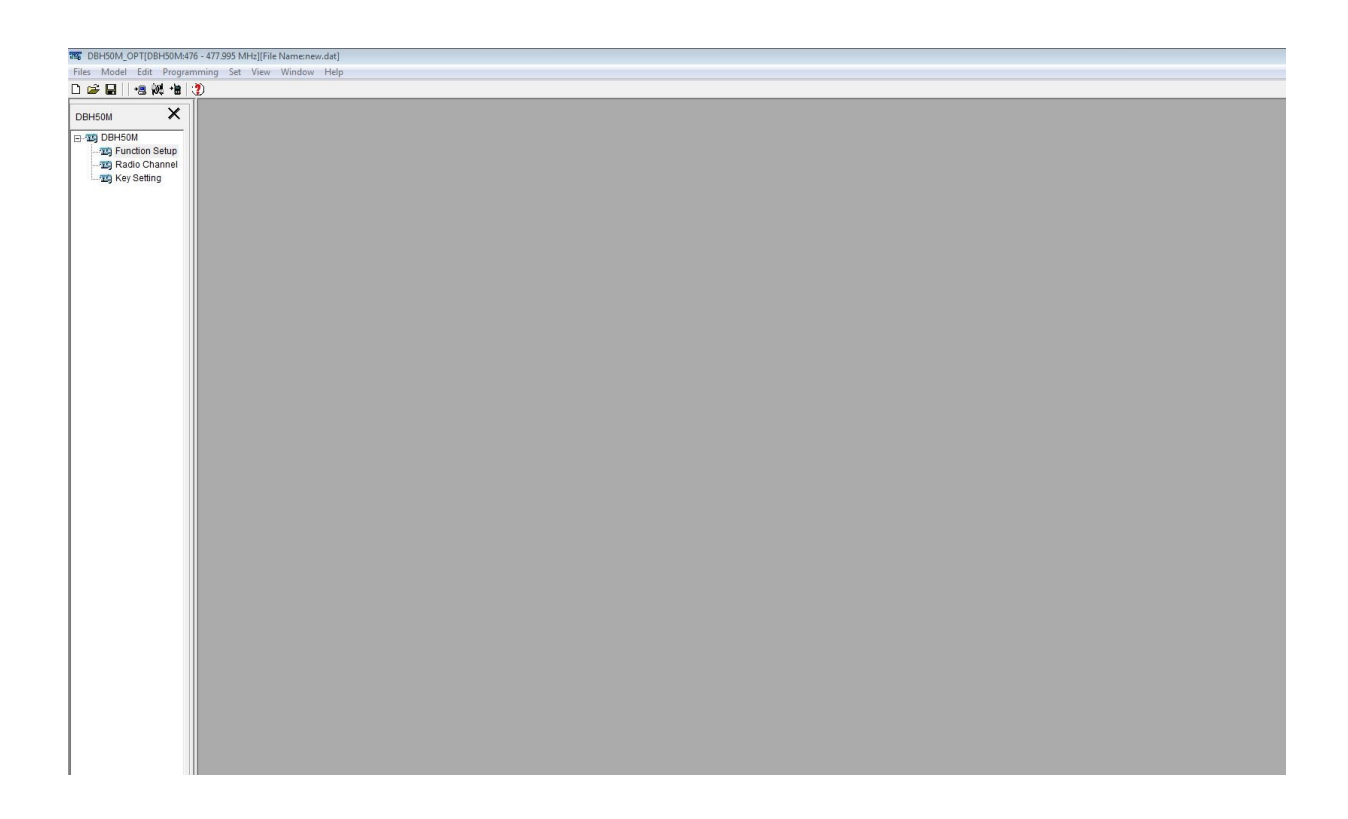

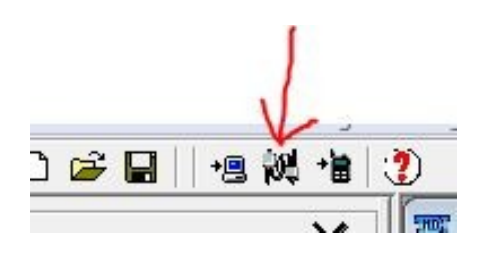

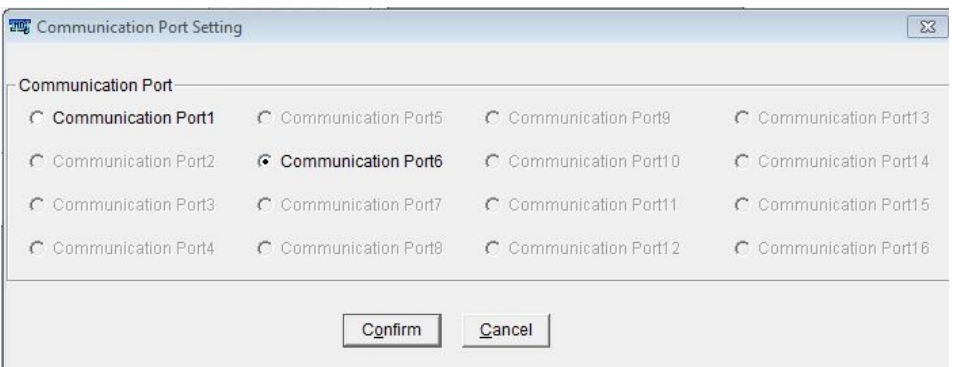

The first thing you want to do is make sure the communication is working, click on the computer icon with the red arrow. This will show a message Read the data transceiver. Continue ? Press OK, another message will appear Reading the data is finished. This will determine if you have chosen the correct communication port. If you have chosen the incorrect port, a message will appear Saying Test is linking. View the current serial port setting are correct or not, retry or cancel. Go back to step 2 to choose the correct port.

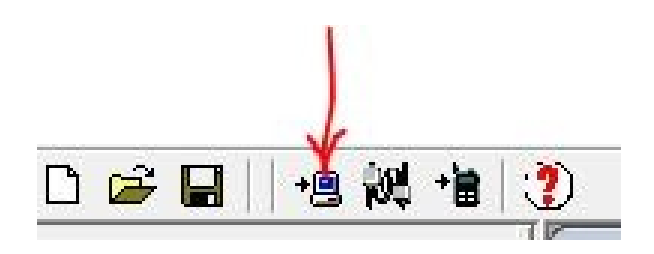

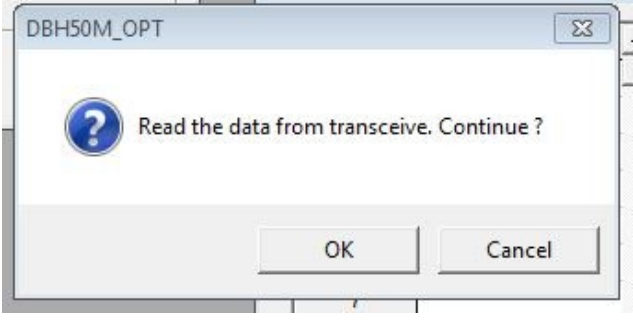

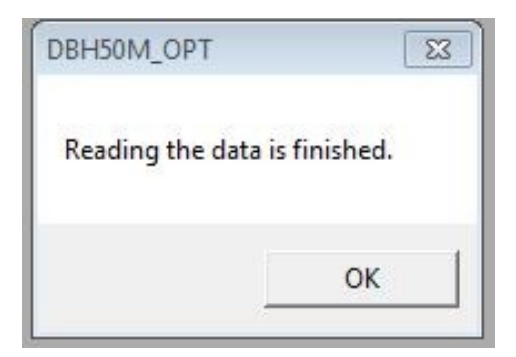

Once you have establish the communication with the DBH50M, click on the **Function setup**. In this setup you can play around with the setting as you please, One of the features is a FM radio, to activate this function click on the FM Radio highlighted in yellow, turn it ON.

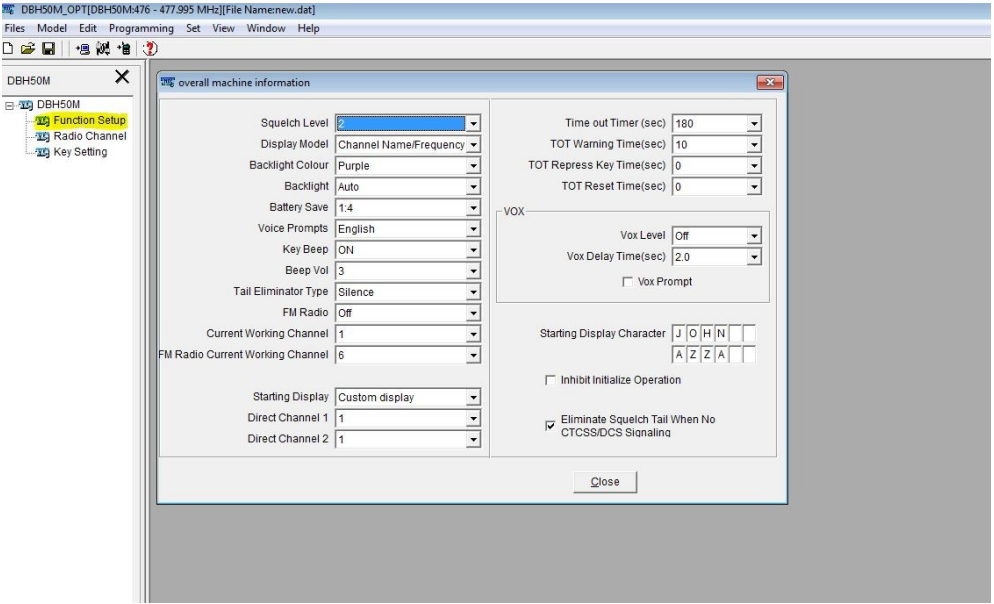

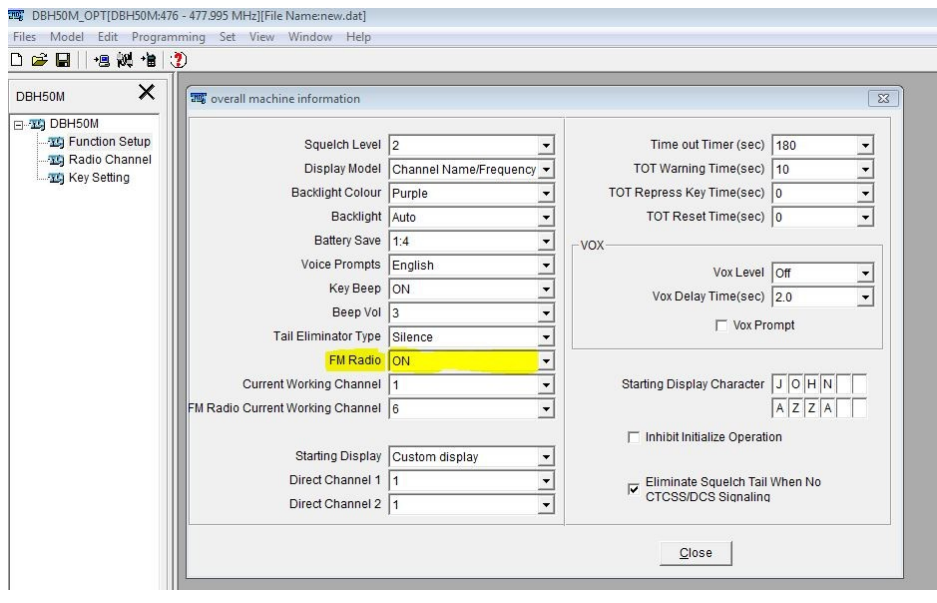

Once you have turned ON the FM function go to the next settings <mark>Radio Channels</mark> this allows you to customise up to 20 programmed channels, you must enter your local FM frequencies manual. A link to a list of radio station in Australia.

https://en.wikipedia.org/wiki/List\_of\_radio\_stations\_in\_Australia

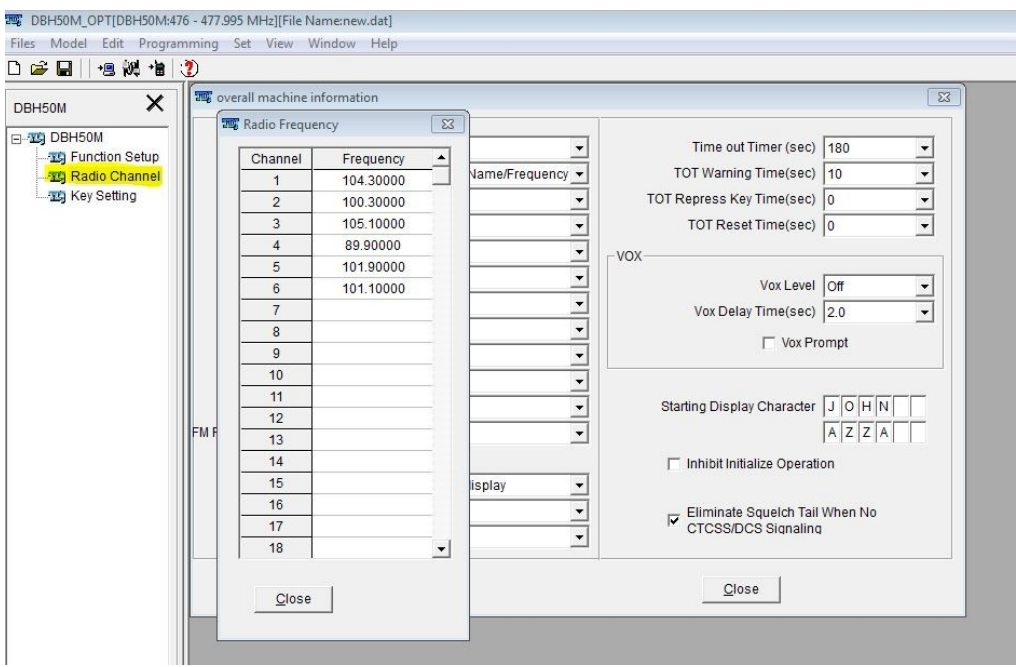

Then next step is to click on the next function  $Key$  Setting, in this function settings you can customise functions to be assigned and to be programmed to any keys on the unit, each button has 2 functions a short press and a long press so you can assign 2 function on a button.

To add the FM function on one of the buttons, choose which button for example (F4 short) button. Click on the arrow pointing down, highlighted in yellow, this will drop down and show all the assign features. scroll down until you see HF Channel this is you FM key, click on it and this will be your assign key to activate FM radio.

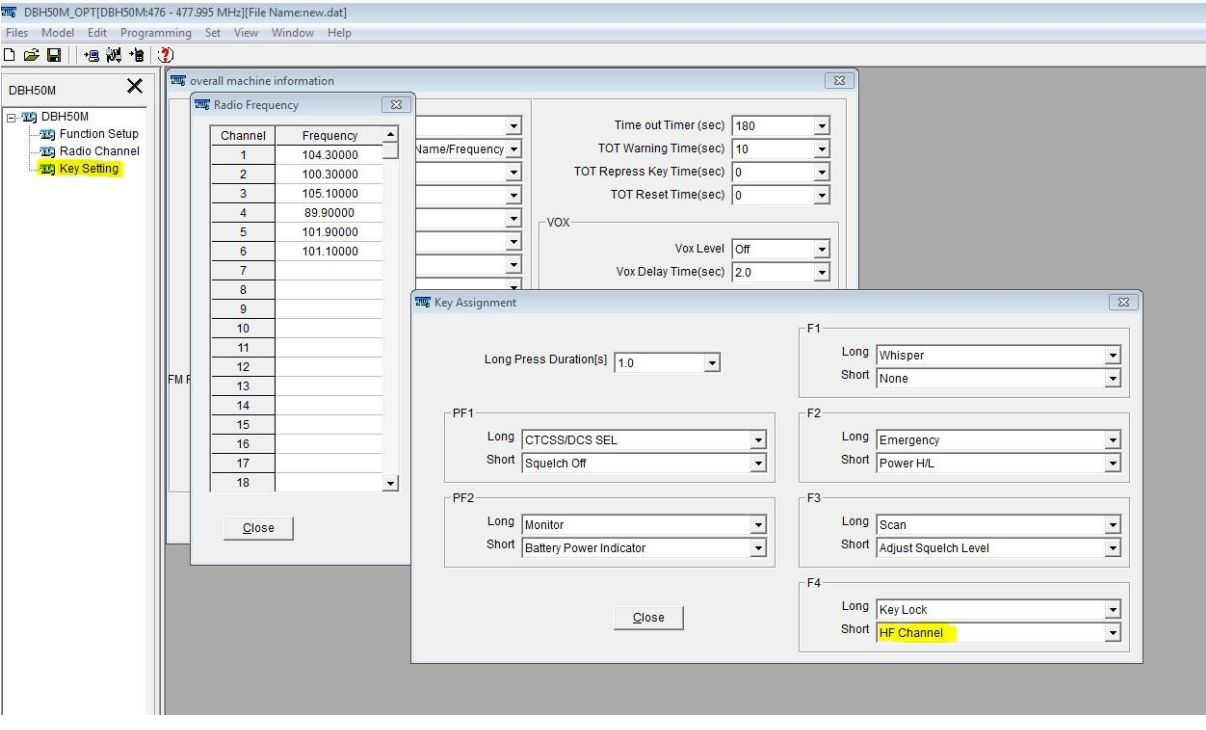

Once you have assigned all your key settings and function setup, you can now write to the DBH50M. Click on the icon that looks like a hand held radio, a red arrow is pointing at it. This will write to the unit and saves it into memory of the unit. When completed you can now save all your setting by clicking on Files top left side of the software and click on Save As, you can name the save file what ever you like.

Now you are ready to use the DBH50M.

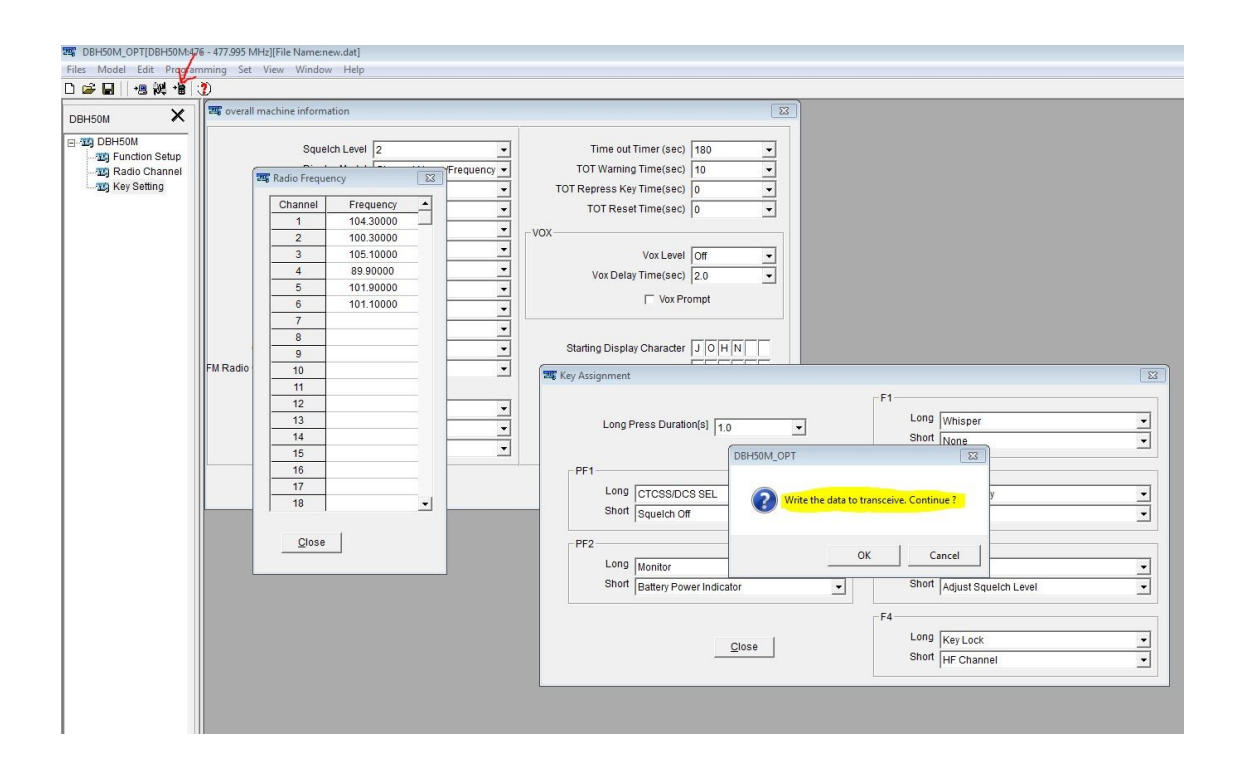